# **Your Blue Shield member ID card**

## **Easy steps to print or order your ID card**

### **Steps to register online**

- **1.** Go to **blueshieldca.com**.
- **2.** Select *Log In or Register*.
- **3.** Select *Register now*.
- **4.** Enter your member ID number located on your Blue Shield member ID card along with the month, day and year of birth.
- **5.** Follow the prompts to verify your identity and choose a username, password and security question.
- **6.** Confirm delivery option (paperless or U.S. mail) and accept online account terms.

### **Steps to print temporary ID cards**

- **1.** Once you are registered and logged in, you will be on the *Member Overview* page.
- **2.** From the *My Plan & Claims* drop-down menu, select *ID Card*.
- **3.** Click on *View/Print a Temporary ID Card*.

### **Steps to order ID cards**

- **1.** Log in to **blueshieldca.com**.
- **2.** From the *My Plan & Claims* drop-down menu, select *ID Card*.
- **3.** Select *Order Cards by Mail.*

### **Need help?**

If you have questions, please call the customer service number printed on the back of your ID card.

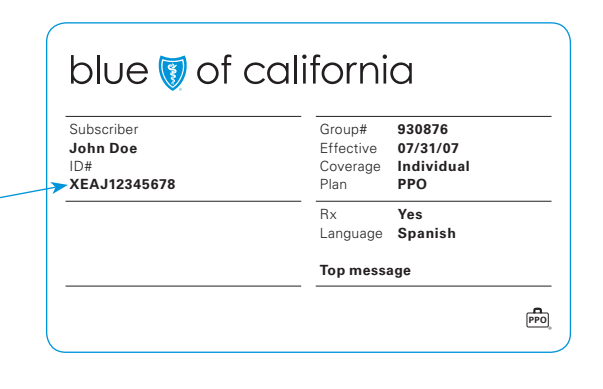

blue of california